# **MyChart Patient Quick Start Guide**

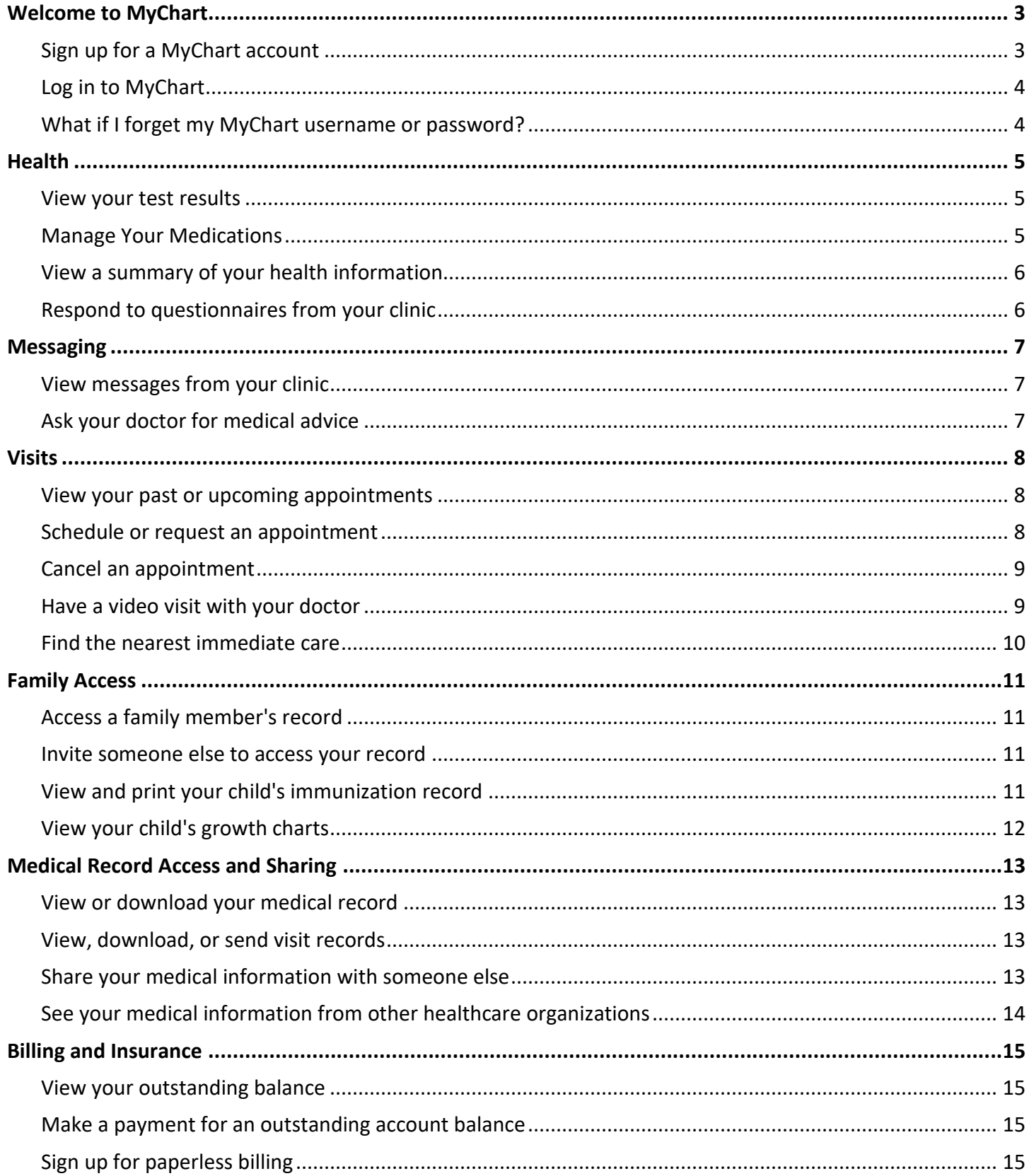

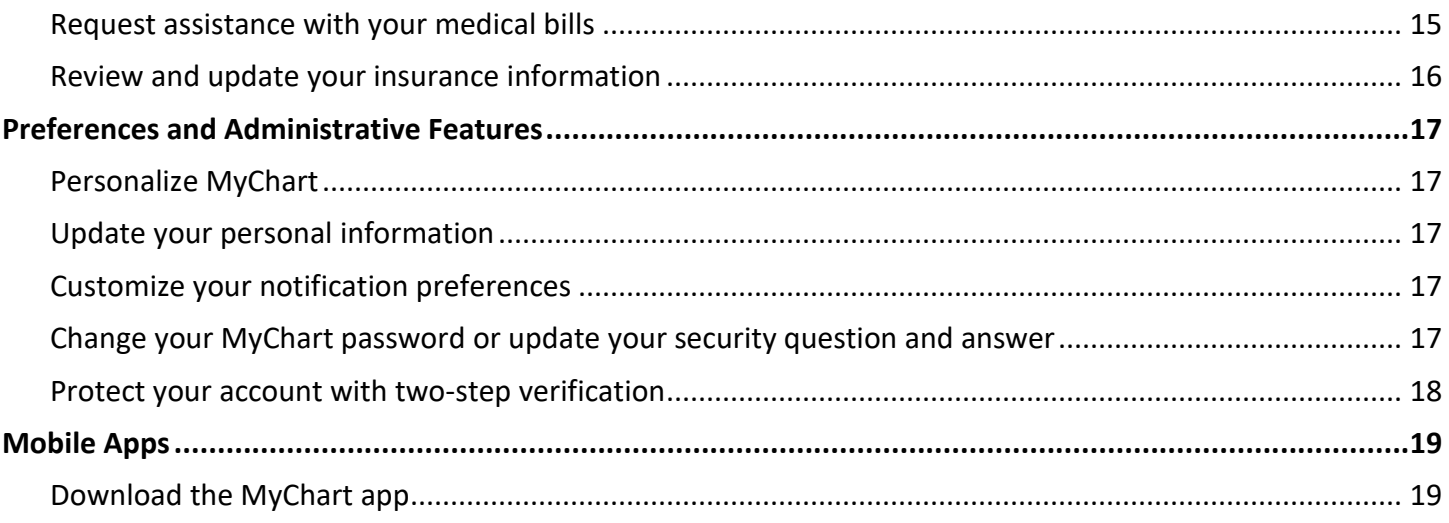

# <span id="page-2-0"></span>**Welcome to MyChart**

MyChart provides you with online access to your medical record. It can help you participate in your healthcare and communicate with your providers.

From MyChart, you can:

- Review summaries of your previous appointments, including issues addressed during each visit, your vital signs, and tests or referrals that were ordered.
- View your medications, including dosage information and instructions, and request a refill.
- View new lab results, as well as trends over time. For example, view results for your past cholesterol tests on a graph to see if you're close to meeting your target number.
- Access your family members' medical records. For example, you can view your child's growth charts, immunization history, and upcoming appointments.

This guide provides an overview of many of MyChart's features and how to use them.

### <span id="page-2-1"></span>Sign up for a MyChart account

To sign up for MyChart, you must be 13 years old. There are several different methods of MyChart signup that might be used by different departments across the organization:

- Clinic staff might sign you up directly while you're at the front desk or in the exam room.
- You might receive a MyChart activation code on your After Visit Summary.
- You might receive a text or email with an activation code when you come in for a visit
- You might be able to use self-signup online to create a MyChart account by matching your information against what is on file in your medical record or with third-party identity verification.

#### Request an activation code if you don't already have one

If you don't have an activation code, you can request one online. To request an activation code online:

- 1. On the MyChart login page, click **Sign Up Now** in the New User? section.
- 2. Click **Sign Up Online**.
- 3. Click **Match Yourself with Our Records** or **Verify with a Third Party** to supply personal verification items, such as the last four digits of your Social Security number and your date of birth, and have an activation code sent to your email address or mobile phone.

#### Use your activation code to sign up

- 1. From the MyChart login page, click **Sign Up Now** in the New User? section.
- 2. Enter your activation code and other personal verification items, such as the last four digits of your Social Security number and your date of birth. Click **Next.**
- 3. On the next page, choose the following:
	- **MyChart username**. This should be something that others wouldn't be likely to guess but easy for you to remember. It cannot be changed at any time.
	- **Password**. This should be a unique combination of numbers and letters, using both uppercase and lowercase letters. Your password must be at least eight characters (including numbers and letter)

and must be different from your MyChart username. Choose a password that you don't use for other websites.

- **Security question**. This question will be used to verify your identity if you forget your MyChart password. Choose a security question from the list and enter your answer. Your answer cannot include your MyChart password.
- 4. On the next page, choose whether you want to receive a notification message in your personal email when there is new information available in your MyChart account. If you opt to receive email alerts, enter your email address.

## <span id="page-3-0"></span>Log in to MyChart

- 1. In your web browser, enter [https://mychart.gwdocs.com/MyChart](https://mychart.gwdocs.org/MyChart) and access the login page.
- 2. Enter your MyChart username and password, and click **Sign In**.

## <span id="page-3-1"></span>What if I forget my MyChart username or password?

Click the **Forgot Username?** or **Forgot Password?** link below the login fields for assistance. You will be prompted to answer some security questions to verify your identity so you can recover your username or password. If you fail to recover your password after 5 unsuccessful attempts, you will be directed to reset your password. If you have 5 unsuccessful attempts at resetting your password, your account will be locked and you'll need to call 202-741-3130.

# <span id="page-4-0"></span>**Health**

### <span id="page-4-1"></span>View your test results

With MyChart, you can view test results as soon as they become available, rather than waiting for a phone call or letter from your physician. To view test results, go to **Health > Test Results**. Select a test to see more information about it, such as:

- The standard range for the result
- Any additional comments your provider entered about the result

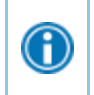

 $\bigcirc$ 

If you're looking for a specific result, enter key words in the search field on the Test Results page.

#### Receive email or text messages when new results are available

- 1. Go to **Profile > Communications**.
- 2. Expand the Health section and select a notification option next to Test Result.
- 3. Update your email address and mobile phone number if needed at the bottom of the page.

### <span id="page-4-2"></span>Manage Your Medications

#### View your current medications

Go to **Health > Medications** to see all of your current medications in one place. You can see details for each medication, including the prescribed dosage, instructions, and the physician who prescribed the medication. You can view additional information about a medication, such as precautions to consider when taking the medication and potential side effects, by clicking the **Learn more** link.

- Remove a medication you're no longer taking by clicking **Remove** and then adding comments about why you're no longer taking that medication.
- Add a new medication by clicking **Add a Medication** and then adding comments about why you're taking the new medication.

Your chart will be updated after your healthcare provider reviews the change with you at your next visit.

#### Request a medication refill

- 1. From the medication list, click **Request Refills**.
- 2. Select the check box next to the medication you need refilled and enter any comments. Click **Next**.
- 3. Select a delivery method, pharmacy, and pickup date and time that's convenient for you, if applicable. Click **Next**.
- 4. Review the details of your refill request and click **Submit**.

You will receive a message in your MyChart Inbox when your prescription refill is processed.

 $\bigodot$ 

You can request refills only for prescriptions that were filled at a pharmacy within your healthcare organization. If you need a medication refill for a prescription at an external pharmacy (for example, Walgreens or CVS), you should contact that pharmacy to request a refill or select the message type 'Prescription Renewal Request' from the 'Medical Questions' section when sending a new message.

## <span id="page-5-0"></span>View a summary of your health information

To get a summary of your medical record, go to **Health > Health Summary**. This summary includes:

- Current health issues
- Medications
- Allergies
- Immunizations
- Preventive care

### <span id="page-5-1"></span>Respond to questionnaires from your clinic

Your clinic might make questionnaires available from MyChart so you can complete them online instead of filling out a form when you get to the clinic.

You might be able to respond to questionnaires in three different places:

- Open generally available questionnaires from **Health > Questionnaires**.
- If your doctor wants you to complete a questionnaire for an upcoming appointment, go to **Visits > Appointments and Visits**. Locate the upcoming appointment and click **Details**. Open the questionnaire by clicking its name in the Questionnaires section of the appointment details.
- If your doctor sends you a MyChart message with an attached questionnaire, open it by clicking the questionnaire link near the top of the message.

If you need to close a questionnaire before you finish it, click **Finish Later** to save your progress.

# <span id="page-6-0"></span>**Messaging**

G

## <span id="page-6-1"></span>View messages from your clinic

You can read any messages sent by your doctor or other clinic staff by going to your Inbox (**Messaging > Message Center**).

If you're looking for a specific message, enter key words in the search field on the Inbox page.

#### Receive email or text messages when new MyChart messages are available

- 1. Go to **Profile > Communications**.
- 2. Expand the Messages section and select a notification option.
- 3. Update your email address and mobile phone number if needed at the bottom of the page.

### <span id="page-6-2"></span>Ask your doctor for medical advice

If you have a non-urgent medical question, you can send a message to your provider and their team. This message is secure, meaning your information stays private as it is sent over the Internet.

You might use the Get Medical Advice feature if you're not sure whether you should come in for an appointment, if you need clarification on the dosage of one of your medications or something that was discussed in a recent visit, or if you just want advice about a common illness.

- 1. Go to **Messaging > Ask a Question**.
- 2. Click **New Medical Question**.
- 3. Select a recipient from the list. This list might include your primary care provider, another doctor with whom you've recently had an office visit, or the general nursing staff at the clinic.
- 4. Select a subject for your message and enter your question.
- 5. When you are finished, click **Send**.

Someone at your clinic should respond to you within two to three business days. If you've opted to receive notification for new messages in your MyChart account, you'll receive a message or push notification letting you know that the clinic has responded to your request.

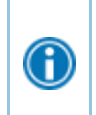

To view a message after you've sent it, go to **Messaging > Message Center** and select the **Sent Messages** tab. Messages that have an eye icon have not yet been read by clinic staff.

# <span id="page-7-0"></span>**Visits**

### <span id="page-7-1"></span>View your past or upcoming appointments

You can view your past or future appointments by going to **Visits > Appointments and Visits**.

Select a scheduled future appointment or click **Details** to see info such as:

- The date, time, and location of the visit
- Any pre-visit instructions from the clinic
- Directions to your clinic

If an upcoming appointment is eligible for eCheck-in, you can use it to take care of tasks such as the following before you arrive at the clinic:

- Pay visit copays
- Pay pre-payments and balance payments
- Verify or update insurance and demographics information
- Verify or update medications, allergies, and current health issues
- Answer appointment-related questionnaires
- Verify guarantor information

For past appointments, you can click **View After Visit Summary®** to see a summary of the care you received during your visit. You can also view any of your doctor's visit notes that are shared with you by clicking **View notes**.

### <span id="page-7-2"></span>Schedule or request an appointment

To schedule or request an appointment, go to **Visits > Schedule an Appointment**. Depending on the reason for scheduling or type of appointment you choose, you'll be directed to the Schedule an Appointment or Request an Appointment page.

- When you schedule an appointment, you make the appointment yourself and don't need to wait to hear back from the clinic. After verifying your demographics and insurance information, you can choose a location and enter preferred dates and times. Pick an appointment from the list of available time slots to schedule it.
- When you send an appointment request, you're asked to enter the provider you want to see, the reason for the visit, preferred dates and times, and any comments regarding why you are requesting the appointment. After you submit your request, someone from the clinic will contact you to verify an appointment date and time.

Not all departments and providers are available for online scheduling. If needed you please call to schedule an appointment.

If you don't find the appointment date or time you want when you schedule an appointment, you can add yourself to the wait list to receive notification if earlier appointment times become available. Wait list options are available during scheduling and after you've scheduled when you click Details for an appointment from the Upcoming Visits list.

You can also favorite an appointment to make it easy to schedule the same type of visit again later with the same provider and department.

### <span id="page-8-0"></span>Cancel an appointment

 $\bigodot$ 

Depending on the date and time of your next appointment, you might be able to cancel it through MyChart.

Go to **Visits > Appointments and Visits**, and select the appointment from the list or click **Details**.

1. Click **Cancel**, enter cancellation comments, and click **Confirm Cancellation**.

## <span id="page-8-1"></span>Have a video visit with your doctor

You can schedule a video visit to have a face-to-face interaction with your doctor from the convenience of home or work. Video visits are scheduled in the same way as other appointments. For more information about scheduling, refer to [Schedule or request an appointment.](https://galaxy.epic.com/Redirect.aspx?DocumentID=2751281)

#### Prepare for your video visit

To ensure a smooth connection, complete the following tasks well in advance of your video visit:

- Make sure you have a webcam set up. This can be a webcam that's part of a laptop or a separate USB webcam.
- Make sure you've installed any required browser plug-ins, software, or apps with the most recent updates.

After you've done these things, you can test that everything is working in MyChart. You should complete this test at least 30 minutes prior to your video visit start time.

- 1. Go to **Visits > Appointments and Visits**.
- 2. Locate the video visit and click **Details**.
- 3. Click **Test Hardware** to make sure that your camera and microphone are working. Note that this button no longer appears when the option to connect to the video visit becomes available, typically 15 minutes prior to the visit.

#### Connect to the video visit

You can connect to the video visit a certain amount of time before your appointment start time.

- 1. Go to **Visits > Appointments and Visits**.
- 2. Locate the video visit and click **Details**.

#### 3. Click **Begin Video Visit**.

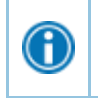

When it's time to connect to your video visit, an alert appears on the MyChart home page. You can also click the link in this alert to connect.

After you connect to the video visit, you might need to wait for your doctor to connect.

### <span id="page-9-0"></span>Find the nearest immediate care

If you need immediate care, MyChart can help direct you to the nearest immediate care clinic. You can see approximate wait times to help decide where to go, and let that location know you're coming.

Go to **Visits > Schedule an Appointment** and click **Find care now**.

# <span id="page-10-0"></span>**Family Access**

MyChart proxy access allows a person to access data in another person's medical record available on MyChart. Patients may wish to grant access to a family member and/or friend when they need assistance managing their appointments and other medical needs. Parents/Patient Representatives may request access to their minor child's (ages 0-12 years) medical records via MyChart. In any Proxy relationship, two people are involved. One of these is the person whose chart is being accessed ("Patient"). The other is the person who needs access to the chart ("Proxy"). Patients may designate multiple Proxies, if needed. Only adults ages 18 years and older may act as a Proxy. To see proxy access options and to complete a consent form, [click here](https://gwdocs.com/sites/g/files/zaskib551/files/2021-10/GWMFA%20Proxy%20Access%20Form.pdf)**.**

## <span id="page-10-1"></span>Access a family member's record

After you've received permission, you can view a family member's records by clicking the photo or name for that family member in MyChart.

After you read the proxy access disclaimer, click **Accept** to continue to your family member's chart.

You can customize how the names and photos appear for each family member. For more  $\bigcirc$ information, refer to [Personalize MyChart.](https://galaxy.epic.com/Redirect.aspx?DocumentID=2751258)

#### <span id="page-10-2"></span>Invite someone else to access your record

- 1. Go to **Health > Share My Record** and select **Friends and family access**.
- 2. On the Friends and Family Access page, click **Invite Someone** under the Who Can See My Record? section.
- 3. Enter that person's name and email address, confirms the level of access, and click **Send Invite**. The invitation then appears as Pending at the top of the page.
	- <sup>n</sup> After you send the invitation, the recipient receives an email to notify them that you've invited them to have access to your account. From this email, they can click a link that takes them to a page where they must enter your date of birth to confirm that they know you and accept the invitation.
- 4. After the person you've invited accepts the invitation, you'll receive a tickler message to let you know, and the Pending label is removed next to that person's name on the Friends and Family Access page. You can return to this page at any time to edit or revoke that person's access.

### <span id="page-10-3"></span>View and print your child's immunization record

When you are in your child's record in MyChart, go to **Health > Immunizations**. You can see the immunizations your child has received and the dates on which she received them. Click the immunization name to learn more.

To open a printer-friendly summary of your child's immunizations, click  $\Box$ 

### <span id="page-11-0"></span>View your child's growth charts

To view your child's growth charts, open your child's record and go to **Health > Growth Charts.**

You can customize the view of the growth chart by:

- Choosing a different Chart Set. For example, you can switch between growth charts provided by the Center for Disease Control (CDC) and the World Health Organization (WHO).
- Changing the Chart Type. For example, you can switch the view from length-for-age to weight-for-age or Body Mass Index-for-age.

You can also view the growth chart with a different unit of measure (metric or standard) by selecting the option for that unit of measure.

If you want a copy of the growth chart for your records, click .

# <span id="page-12-0"></span>**Medical Record Access and Sharing**

Epic offers several different features through the MyChart patient portal to allow you to access your health records and share them with other people. For more information about accessing family members' records, refer t[o Family Access.](https://galaxy.epic.com/Redirect.aspx?DocumentID=2751250)

### <span id="page-12-1"></span>View or download your medical record

You can save your health summary to a USB drive to carry with you in case of emergency. The portable summary includes all of the allergies, medications, current health issues, procedures, test results, and immunizations you can see in MyChart. If necessary, the information on your USB drive can be uploaded into a personal health record or another healthcare organization's electronic health record.

- 1. Go to **Health > Document Center**.
- 2. Click **Visit Records** and select the **Lucy Summary** tab.
- 3. Click **Download** and then click **Request** for the message that appears. You'll be notified when your download is ready.
- 4. When you are prompted to save or open the file, click **Save** and save it to an accessible location on your computer.
- 5. Open the folder and extract the .zip file.
- 6. To view your medical record, open the PDF file in the folder.

### <span id="page-12-2"></span>View, download, or send visit records

You can view, download, or share your record for a specific visit or set of visits.

- 1. Go to **Health > Document Center** and click **Visit Records**.
- 2. Select a visit on the **Single Visit** tab or use the **Date Range** tab or **All Visits** tab to select multiple visits. Then:
	- **Click View** to view a copy of the visit summary.
	- <sup>n</sup> Click **Download** to save a copy of the visit summary for your records.
	- Click **Send** to send a copy of your visit summary to another provider. This might be useful if you need to keep another provider, such as a specialist who works outside of your clinic, informed about your health.

### <span id="page-12-3"></span>Share your medical information with someone else

Share Everywhere is a way for you to share your medical information with the people who are taking care of you. Using your MyChart or MyChart mobile account, you can generate a share code and provide it to the person you want to share your health data with. This might be a doctor, chiropractor, physical therapist, dentist, or school nurse, for example. The share code recipient enters that code and your date of birth on the Share Everywhere website to receive one-time, temporary access to your health information. The person who views your information can also write a note back to your health system to help keep your care team informed of the care they provided.

- 1. Go to the Share My Record activity.
	- On the MyChart website, go to **Health > Share My Record** and select **Give one-time access with Share Everywhere**.
	- On the MyChart mobile app, tap the Share My Record activity on the home screen after you've logged in. Note that you must update the MyChart mobile app to version 5.4 or higher to use Share Everywhere.
- 2. Enter the name of the person who will be viewing your record and request the share code.
- 3. Tell that person to go to www.shareeverywhere.com to enter the code along with your date of birth.

## <span id="page-13-0"></span>See your medical information from other healthcare organizations

If you've been seen at another healthcare organization, you might be able to view information from that medical record right in MyChart. You might have heard this feature referred to as Happy Together. The information you might see from other organizations includes:

- Allergies
- Care team
- Health issues
- Medications
- Messages
- Test results
- Visits

To view this information, you must link your account. Go to **Profile > Link My Accounts** to get started. Then, select your account from the list and click **Link Account**.

After you've linked your accounts, information from the other organization appears in MyChart with a  $\mathbf C$  icon.

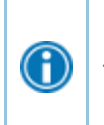

For more information about how linked accounts work and what information you can see from each healthcare organization, click **See more** and then click the link for the FAQ page.

# <span id="page-14-0"></span>**Billing and Insurance**

## <span id="page-14-1"></span>View your outstanding balance

To see the outstanding account balance for any of your accounts, go to **Billing > Billing Summary**. To view additional information about an account, including past statements, click the **View account** link.

If you have a question about your balance or other information for a billing account, you can use the **Contact customer service** link to send a message.

### <span id="page-14-2"></span>Make a payment for an outstanding account balance

- 1. Go to **Billing > Billing Summary**.
- 2. Click **Pay Now** for the account on which you want to make a payment.
- 3. Enter the amount to pay along with your credit card or bank account information. Click **Continue**.
- 4. Review your payment information and click **Submit Payment**.

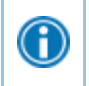

G

If you can't pay your entire balance all at once, you can set up a payment plan to pay a smaller amount each month.

## <span id="page-14-3"></span>Sign up for paperless billing

- 1. From the Billing Summary page, click the paperless billing alert.
- 2. If you want to receive an email or text message when a new paperless statement is available online, enter and verify your email address or mobile phone number and select the corresponding check box to receive notifications.
- 3. Select the **I understand that I will no longer receive statements in the mail** check box and click **Sign Me Up**.

### <span id="page-14-4"></span>Request assistance with your medical bills

If you need help paying your medical bills, you can submit a financial assistance application to see if any resources are available to you. Go to **Billing > Financial Assistance** to get started. You'll need to provide the following information to complete the application:

- How many people live in your household
- How much you receive from all sources of income
- Your household expenses (such as mortgage, rent, and auto loan)
- Your assets (such as your bank account and vehicle)
- Supporting documents to verify the information you provide

After you submit your application, a financial counselor will contact you to follow up.

### <span id="page-15-0"></span>Review and update your insurance information

To review the insurance information your clinic has on file, go to **Billing > Insurance Summary**. Click **Details** for the payer or plan to see more information about the coverage, such as your deductible and maximum out-ofpocket expenses.

To update your insurance information, make any of the following changes:

- Request a change to an existing coverage.
- Remove a coverage.
- Add a new coverage. New coverages are submitted for verification when you log out of MyChart.

# <span id="page-16-0"></span>**Preferences and Administrative Features**

## <span id="page-16-1"></span>Personalize MyChart

There are three ways you can personalize how MyChart appears for you and each of your family members. For each account you have access to, you can:

- Specify the color scheme.
- Change the name that appears under that person's photo.
- Add or change the photo. Note that photos you upload through MyChart are visible to medical staff, so you should only use a photo that shows each person's face.
- 1. Go to **Profile > Personalize**.
- 2. Click **Edit**.
- 3. Make any of the changes described above and then click **Save**.

### <span id="page-16-2"></span>Update your personal information

You can update your address, phone number, email address, and other personal details at any time so that your clinic always has the most up-to-date information in your record.

- 1. Go to **Profile > Personal Information.**
- 2. Click **Edit** in the section for the information you need to update.
- 3. Confirm that your updated information is correct, and then click **Save Changes**.

## <span id="page-16-3"></span>Customize your notification preferences

MyChart can send you notification by email or text message when there is new information available in your MyChart account. You can specify your preferences for different types of notifications, including new messages, test results, billing statements and letters, prescriptions, appointment updates, and more.

- 1. Go to **Profile > Communications**.
- 2. Select notification options for a group of notifications (for example, Appointments or Messages) or expand a notification group to select options for individual notifications you want to receive.
- 3. Update your email address and mobile phone number if needed.

## <span id="page-16-4"></span>Change your MyChart password or update your security question and answer

To ensure that your medical information stays protected, consider changing your MyChart password periodically. To do so, go to **Profile > Security Settings**. From this page, you can also update the security question and answer that are used when you forget your MyChart username or password.

### <span id="page-17-0"></span>Protect your account with two-step verification

You can ensure that your account stays secure even if someone else has your username or password by turning on two-step verification. When this feature is turned on, you must enter a code that is sent to you by email or text message to log in to MyChart, in addition to using your username and password.

When you log in to MyChart for the first time, you might be prompted to verify your email address and phone number to enable two-step verification. If you decide to turn off two-step verification instead, you can turn it on again later.

- 1. Go to **Profile > Security Settings** and click **Turn on Two-Step Verification**.
- 2. Confirm your email address or phone number, enter your MyChart password, and then click **Continue**.
- 3. Select whether you want to receive the security code to turn on two-step verification by email or text message.

# <span id="page-18-0"></span>**Mobile Apps**

MyChart for iOS and MyChart for Android are portable versions of MyChart that you can use to manage your health information on the go. The mobile apps contain many of the same features as the MyChart website, allowing you to do all of the following, and more!

- View test results
- Send and receive messages
- Schedule and confirm upcoming appointments and view visit summaries for past appointments
- View your health summary, including allergies, immunizations, current health issues, and medications
- View preventive care procedures and when they are due
- Request and pay for medication refills
- View billing statements and pay balances due and visit copays
- Access family members' charts

If you have an iOS device, you can pair it with Apple Watch™. With MyChart for Apple Watch, you can:

- See alerts for new information in MyChart
- View upcoming appointments
- Read messages
- Review your medication list

## <span id="page-18-1"></span>Download the MyChart app

To install the MyChart app, go to the App Store or Google Play Store and search for "MyChart."

After you open the app, select your primary healthcare organization from the list of organizations. You can search for your organization by name, state, or ZIP code. You can easily add or switch between your MyChart accounts at different healthcare organizations using the **Switch Organizations** button on the login screen or the **Switch Organization** menu option after you've logged in.

© 2020 Epic Systems Corporation. All rights reserved. PROPRIETARY INFORMATION - This item and its contents may not be accessed, used, modified, reproduced, performed, displayed, distributed or disclosed unless and only to the extent expressly authorized by an agreement with Epic. This item is a Commercial Item, as that term is defined at 48 C.F.R. Sec. 2.101. It contains trade secrets and commercial information that are confidential, privileged and exempt from disclosure under the Freedom of Information Act and prohibited from disclosure under the Trade Secrets Act. After Visit Summary, Analyst, App Orchard, ASAP, Beacon, Beaker, BedTime, Bones, Break-the-Glass, Bugsy, Caboodle, Cadence, Canto, Care Everywhere, Charge Router, Chronicles, Clarity, Cogito ergo sum, Cohort, Colleague, Comfort, Community Connect, Cosmos, Cupid, Epic, EpicCare, EpicCare Link, Epicenter, Epic Earth, EpicLink, EpicWeb, Garden Plot, Good Better Best, Grand Central, Haiku, Happy Together, Healthy Planet, Hyperspace, Kaleidoscope, Kit, Limerick, Lucy, Lumens, MyChart, OpTime, OutReach, Patients Like Mine, Phoenix, Powered by Epic, Prelude, Radar, Radiant, Resolute, Revenue Guardian, Rover, Share Everywhere, SmartForms, Sonnet, Stork, System Pulse, Tapestry, Trove, Welcome, Willow, Wisdom, With the Patient at Heart, and WorldWise are registered trademarks, trademarks, or service marks of Epic Systems Corporation in the United States of America and/or other countries. Other company, product, and service names referenced herein may be trademarks or service marks of their respective owners. Patents Notice: www.epic.com/patents.